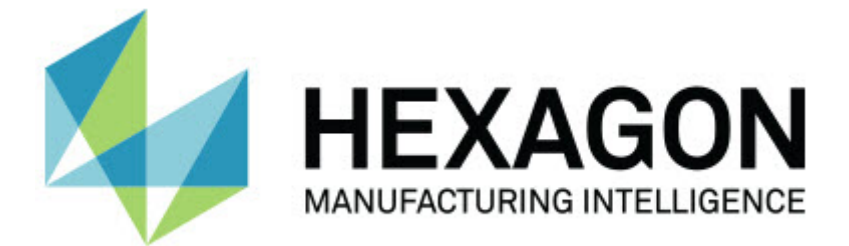

### **Inspect 3.2**

### - Versionsinformation-

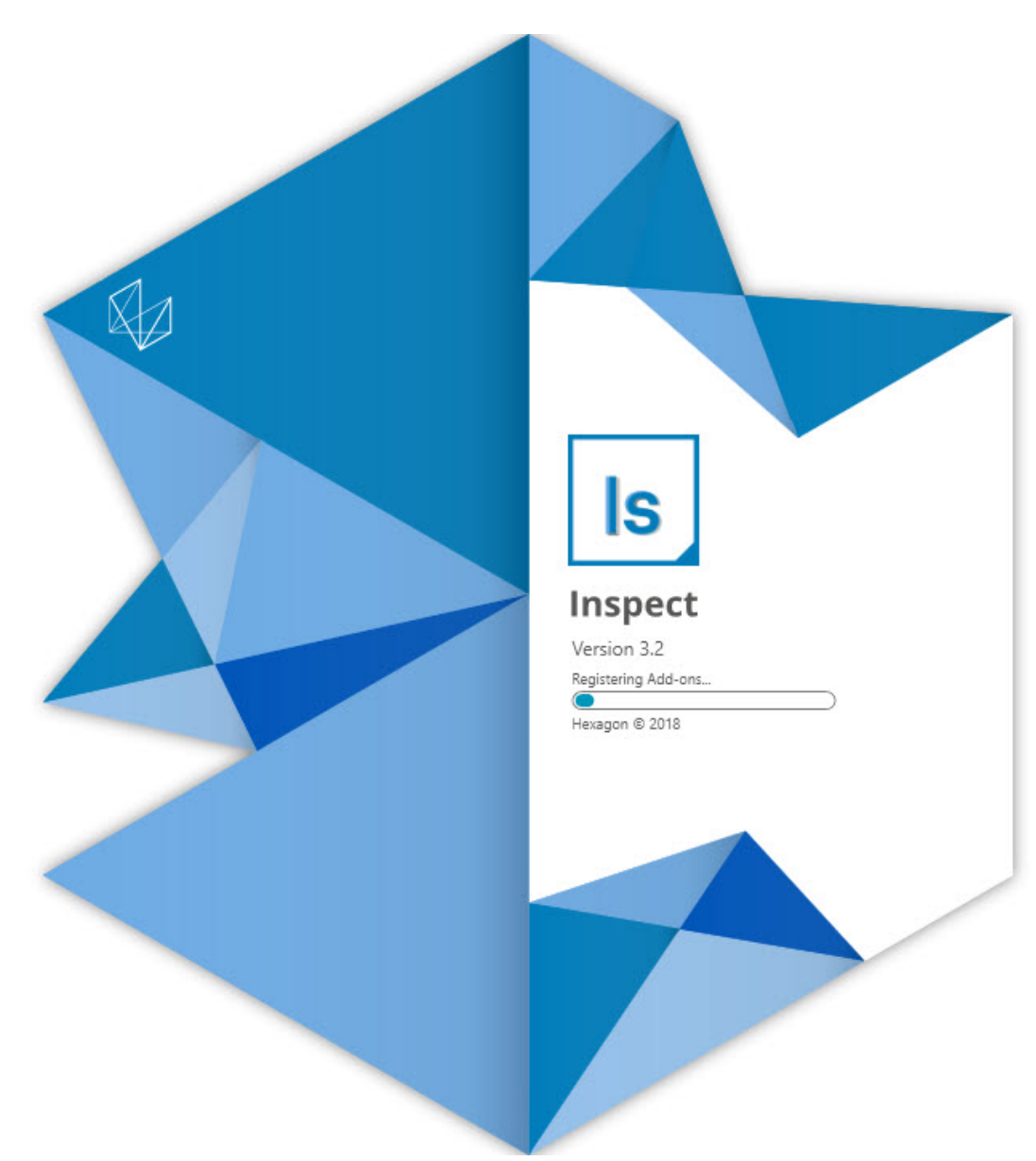

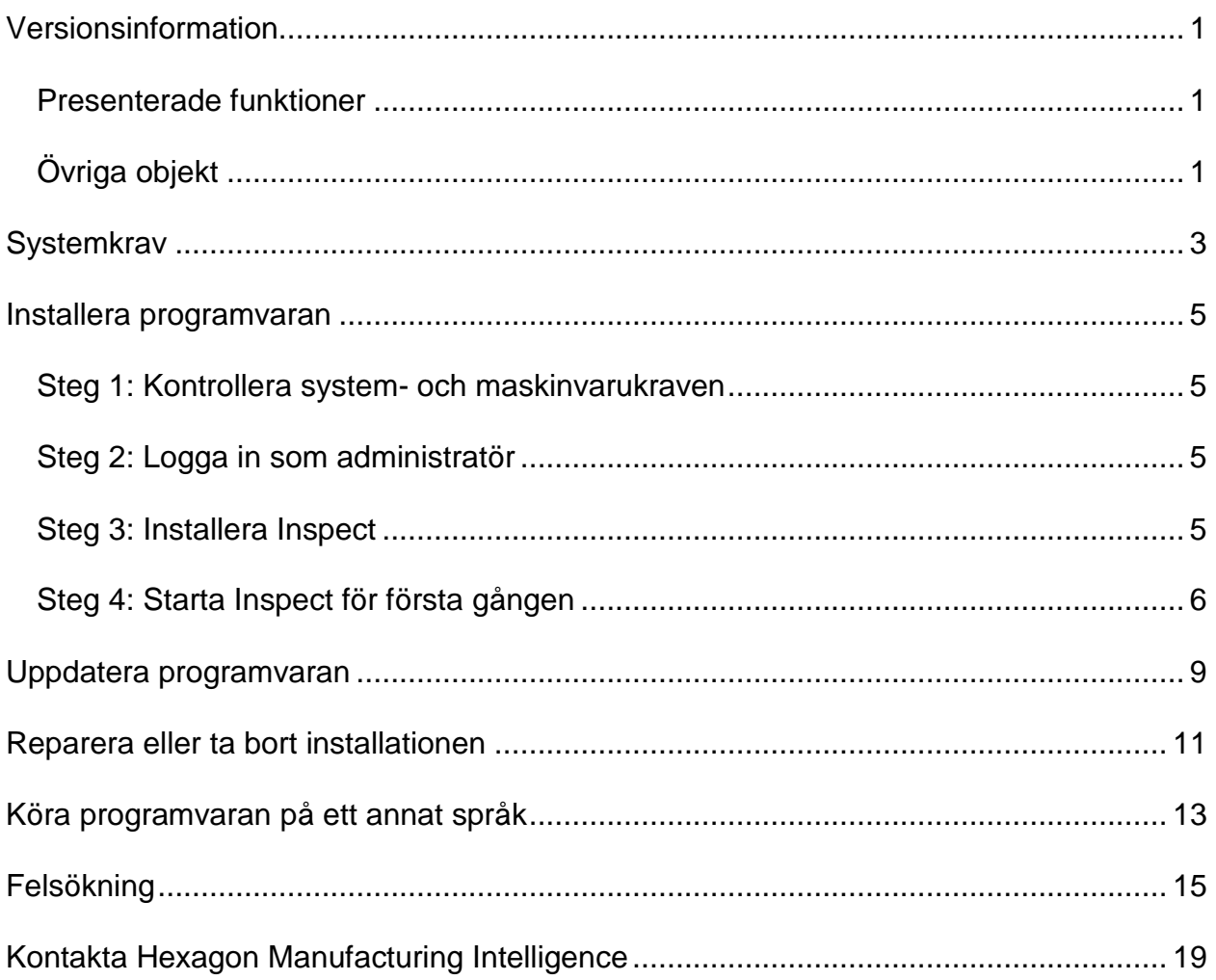

#### Innehåll

# <span id="page-4-0"></span>**Versionsinformation**

Nedan följer information om nyheter och förbättringar från Inspect 3.2:

#### <span id="page-4-1"></span>**Presenterade funktioner**

**Ny tilläggskomponent, fliken Övervaka (INS-7053)**

Inspect har en ny tilläggskomponent, **fliken ÖVERVAKA** som är tillgänglig från skärmen **Tilläggskomponenter** som gör att Inspect kan köras i bakgrunden. Denna tilläggskomponent övervakar aktivitet i mätklienten och kommunicerar med SMART Quality. Detta sker även när du använder mätklienten fristående för att mäta rutinen. Detta innebär att du inte behöver använda användargränssnittet i Inspect för att köra rutiner.

Detta är användbart i följande fall:

- För användare av SMART Quality som vill att deras användare använder PC-DMIS direkt
- När inlärningsrutiner på bärbara armar och Inspect inte är ett alternativ

Med den här tilläggskomponenten visar en **Inspect**-ikon (**B**) i verktygsfältets meddelandeområde att Inspect körs. Den här ikonen ger dig enkel åtkomst för att visa eller dölja användargränssnittet i Inspect. Den lägger även till fliken **Övervaka** inuti Inspect bredvid fliken **Mät**. Fliken **Övervaka** visar händelser i realtid och systemstatus (upptagen, inaktiv, fel, offline).

**Nytt dockningsbart hjälpfönster (INS-4138)**

Inspect använder nu ett dynamiskt HTML5-hjälpformat i ett inbäddat och dockningsbart hjälpfönster. Hjälpinnehållet är webbaserat, men har en offlinefunktion för datorer som inte kan ansluta till internet.

### <span id="page-4-2"></span>**Övriga objekt**

Inställningen **Kör Inspect när Windows startar** har lagts till så att du automatiskt kan starta Inspect när Windows startar. Den här funktionen kan användas med det nya övervakningsläget för att säkerställa att SMART Quality registrerar alla loggade åtgärder (INS-7054).

Stöd har lagts till så att Inspect känner igen och använder Windows-genvägar till mappar. Detta gör att du kan bygga hierarkier med produkter och rutiner. Inställningen **Utforskaren** har nu även stöd för flera anpassade sökvägar för mappar. Du kan även växla synligheten och ange smeknamn för mappar (INS-6198).

Förbättrad programvara så att tilläggskomponenten **Bildspel** inte längre installeras som standard när du använder Inspect med tilläggskomponenten **HxGN SMART Quality** (INS-7362).

Förbättrat överlagring av bildspel på fliken **Mät** så att den endast är tillgänglig under körning, på liknande sätt som hur CAD- och direktvyn fungerar (INS-6797).

Förbättrade kontroller för spellistor så att det nu går att pausa mellan rutiner som körs, eller automatiskt fortsätta med nästa rutin (INS-6787).

Förbättrade sökmöjligheter på skärmarna **Alla produkter** och **Inställningar** (INS-5775).

Möjlighet att visa detaljer för körtid och varaktighet för mätrutinen i fönstret **Detaljer** på skärmen **Alla produkter** har lagts till (INS-5661).

Förbättrad **inloggningskärm** så att lösenordet nu rensas när du ändrar användarnamnet (INS-7236).

### <span id="page-6-0"></span>**Systemkrav**

**Operativsystem**

Inspect 3.2 är kompatibel med 64-bitars Windows 10, Windows 8.1, Windows 8, Windows 7 (senaste servicepack). Inga andra operativsystem stöds.

**Microsoft .NET Framework**

Microsoft .NET Framework 4.6.1 för Windows.

**Övriga krav**

En webbläsare som stöder HTML5.

Datorsystemet måste kunna stödja metrologiprodukten eller produkter du ska använda.

Inspect 3.2 fungerar med följande metrologiprodukter så länge du konfigurerar Inspect med rätt tilläggskomponenter:

- PC-DMIS och Planner (Se systemkraven i PC-DMIS Readme.pdf-filen.)
- Quindos
- Calypso
- Procella

För information om de andra program som stöds med gällande systemkrav, se dokumentationen för dessa produkter. Du kan också kontakta din representant för Hexagon Manufacturing Intelligence (se ["Kontakta Hexagon Manufacturing Intelligence"](#page-22-0) i slutet av detta dokument).

# <span id="page-8-0"></span>**Installera programvaran**

Följande instruktioner är avsedda för en administratör som installerar och konfigurerar Inspect.

#### <span id="page-8-1"></span>**Steg 1: Kontrollera system- och maskinvarukraven**

Innan du försöker att installera en ny version av Inspect måste du kontrollera att du uppfyller kraven på system och maskinvara, som diskuteras ovan i ["Rekommenderade](#page-6-0)  [systemkrav"](#page-6-0). Du måste även ha en giltig programlicens för att installationen ska fungera.

- Hämta datorns egenskaper genom att från **Startmenyn** i Windows skriva in **System** och klicka på **Inställningar**. Klicka på **System** från resultatlistan.
- Kontrollera datorn skärmupplösning genom att från **Startmenyn** i Windows skriva in **Bildskärm** och klicka på **Inställningar**. Klicka på **Bildskärm** från resultatlistan. Klicka på **Ändra upplösning**. Klicka på listan **Upplösning** för att visa tillgängliga skärmupplösningar.

### <span id="page-8-2"></span>**Steg 2: Logga in som administratör**

För att installera och köra den nya versionen av Inspect för första gången, måste du vara inloggad till Windows som en användare med administratörsrättigheter, eller så måste du köra installationsprogrammet i nästa steg som en administratör.

### <span id="page-8-3"></span>**Steg 3: Installera Inspect**

Använd den här filen för att installera Inspect 3.2:

#### **Inspect\_3.2.####.#\_x64.exe**

Symbolerna # representerar ett visst byggnummer.

- 1. Dubbelklicka på den körbara filen när du vill starta installationen.
- 2. Följ anvisningarna på skärmen för installation av programmet.

Inspect inkluderas även med vissa versioner av PC-DMIS. Då visas ett alternativ att installera Inspect under installationsprocessen av PC-DMIS.

### <span id="page-9-0"></span>**Steg 4: Starta Inspect för första gången**

Gör följande för att starta Inspect när du har slutfört installationen av programvaran:

- 1. Utgå från **Startmenyn** i Windows och skriv in **Inspect 3.2**.
- 2. Klicka på genvägen som visas och tryck på Retur.
- 3. Dialogrutan **Välkommen till Inspect** visas.
	- Klicka på **Börja använda Inspect** om du vill använda Inspect med mätrutiner som redan finns på din lokala dator.
	- Om du vill använda Inspect med HxGN SMART Quality måste du först markera kryssrutan **Installera HxGN SMART Quality**. Den här kryssrutan gör att Inspect installerar tilläggskomponenten **HxGN SMART Quality**, som krävs för SMART Quality. Du måste ha ett användarnamn och ett lösenord för att kunna använda Inspect med SMART Quality. Klicka på **Börja använda Inspect** när du är klar.

HxGN SMART Quality är ett MMS-system (metrology measurement system). Det består av en webbserver och ett webbgränssnitt som chefer och administratörer kan använda för att hantera mätrutiner och mätresultat på fabriksnivå. Om du inte är säker på vad du ska välja kan du klicka på **Börja använda Inspect** utan SMART Quality. Du kan vid ett senare tillfälle aktivera SMART Quality på skärmen **Tilläggskomponenter**.

- 4. När du klickar på **Börja använda Inspect** slutförs inläsningen och en av följande skärmar visas:
	- En **Startskärm** (om du inte valde SMART Quality).
	- Skärmen **Logga in** (om du valde SMART Quality). När du har loggat in till SMART Quality öppnas **Startskärmen** från den här skärmen.
- 5. Utgå från det vänstra sidofältet i **Startskärmen** och använd skärmen **Tilläggskomponenter** och skärmen **Inställningar** för att konfigurera Inspect för regelbunden användning.

 $\ddot{\hat{z}}$ När du kör Inspect kan du när som helst klicka på hjälpikonen (<sup>3)</sup> för att få hjälp.

# <span id="page-12-0"></span>**Uppdatera programvaran**

När du har installerat Inspect bör du hålla den uppdaterad så att den har de senaste förbättringarna och korrigeringarna. Inspect meddelar dig om det finns en uppdatering för hämtning.

Du kan också manuellt söka efter programuppdateringar.

- 1. Från vänster sidolist, klicka på **Om** för att visa skärmen **Om**.
- 2. Utgå från skärmen **Om** och klicka på **Sök efter uppdateringar** för att fråga Hexagon-servern för en uppdatering.
- 3. Om en uppdatering visas, hämta den och följ sedan anvisningarna på skärmen för att installera.

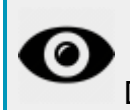

Du måste ha administratörsåtkomst på datorn för att installera programvaran.

### <span id="page-14-0"></span>**Reparera eller ta bort installationen**

Du kan också reparera eller ta bort en installation om det behövs när programmet har installerats. Det gör du genom att dubbelklicka på filen **Inspect\_3.2.####.#\_x64.exe** på samma sätt som när du startade installationen. Då visas en skärm med följande alternativ:

- **Reparera** Det här alternativet installerar om programmet. Detta kan vara lösningen på en del problem om alla filer inte har installerats rätt från början.
- **Avinstallera** Tar bort programmet från installationsmappen. Du kan även använda **Startmenyn** i Windows och skriva in **Lägg till eller ta bort program** för att öppna skärmen **Program och funktioner** och ta bort programmet därifrån.

# <span id="page-16-0"></span>**Köra programvaran på ett annat språk**

Som standard använder programvaran språket för ditt operativsystem. Du kan ändra programvarans språk till ett annat språk. Välj språk från **inloggningsskärmen** eller från skärmen **Inställningar**.

**Från inloggningsskärmen**

- 1. Öppna språklistan längst ned till höger i **inloggningsskärmen**.
- 2. Välj önskat språk.
- 3. Klicka på **Ja** när du får frågan om du vill byta språk för att starta om programmet i det valda språket.

**Från skärmen Inställningar**

- 1. Välj **Inställningar** i sidofältet för att öppna skärmen **Inställningar**.
- 2. Leta upp **Allmänna inställningar** på skärmen **Inställningar**.
- 3. Sätt **Nuvarande språk** till det önskade språket.

# <span id="page-18-0"></span>**Felsökning**

Ämnet innehåller vissa felmeddelanden eller tillstånd som du kanske ser och idéer som kan hjälpa dig att lösa dem. Om det här avsnittet inte ger en lösning besöker du Hexagons tekniska support här:

http://support.hexagonmetrology.us/ics/support/default.asp

**Problem:** Det finns ingen tilläggskomponent som är registrerad för att hantera redigeringen av (.PlanCAD)-filer. *Möjlig lösning:*

PlanCAD-filer är filer som används av PC-DMIS Planner. Detta program är tillgängligt när du installerar PC-DMIS.

Kontrollera att Inspect har giltiga tilläggskomponenter för PC-DMIS and Planner. Kontrollera också med en administratör att filtypen på HxGN SMART Qualityserver är korrekt.

**Problem:** Objektet matchar inte måltypen. *Möjlig lösning:*

Försök starta om Inspect.

**Problem:** Objektreferens har inte angetts till en instans av ett objekt. *Möjlig lösning:*

Försök starta om Inspect.

**Problem:** Värdet kan inte vara null. Parameternamn: sekvens *Möjlig lösning:*

Detta kan inträffa om du använder ett användarnamn eller lösenord i HxGN SMART Quality som inte stöds. Kontakta din administratör för att åtgärda inställningarna för ditt användarkonto.

**Problem:** Du får ett meddelande "Inget sådant gränssnitt stöds" när du försöker exekvera en mätrutin. *Möjlig lösning:*

Detta kan inträffa när standardversionen för PC-DMIS är borttagen. Standard PC-DMIS-versionen är den senaste versionen som exekverades som administratör. Inspect måste alltid ha en standardversion definierad.

Om du tar bort standardversionen från din dator måste du definiera en ny standardversion. Det gör du genom att trycka på **Start** och lokalisera genvägen för den version av PC-DMIS som du vill använda som ny standard. Högerklicka på den och välj **Kör som administrator**. Du behöver endast köra den som administratör en gång för att ange den som standard.

**Problem:** Du får en "Nödsituation" när Inspect försöker upprätta en anslutning med PC-DMIS eller under exekvering. *Möjlig lösning:*

Se "Åtgärda PC-DMIS nödsituation" i hjälpfilen Inspect.

**Problem:** Du får meddelandet "Ett fel inträffade vid inloggning till HxGN SMART Quality" när du klickar på **Logga in** från skärmen **Logga in**. *Möjlig lösning:*

Utgå från skärmen **Logga in** och bekräfta att **Värd** och **Webbplatsnamn** är korrekta för HxGN SMART Quality.

Bekräfta även att din internetanslutning är aktiv och att den är konfigurerad att nå servern som SMART Quality använder.

**Problem:** Du kan inte ta bort HxGN SMART Quality från din dator. *Möjlig lösning:*

Prova att återställa Inspect till dess fabriksinställningar. Mer information finns i "Återställa Inspect till fabriksinställningar" i hjälpfilen för Inspect.

**Problem:** Du installerade av misstag Inspect för HxGN SMART Quality, men eftersom du inte kan logga in till SMART Quality så kan du inte använda Inspect. *Möjlig lösning:*

Prova att återställa Inspect till dess fabriksinställningar. Mer information finns i "Återställa Inspect till fabriksinställningar" i hjälpfilen för Inspect.

**Problem:** Din Settings.xml-fil är skadad, och du kan inte använda Inspect alls. *Möjlig lösning:*

Prova att återställa Inspect till dess fabriksinställningar. Mer information finns i "Återställa Inspect till fabriksinställningar" i hjälpfilen för Inspect.

**Problem:** Inspect genererar inte en rapport när du kör en PC-DMIS mätrutin. *Möjlig lösning:*

Se till att PC-DMIS är konfigurerad för att generera .pdf-rapporter.

- 1. Stäng Inspect och PC-DMIS.
- 2. Kör PC-DMIS av sig självt.
- 3. Från PC-DMIS, välj **Fil | Utskrift | Utskriftsformat, Rapportfönster** för att öppna dialogrutan **Utskriftskonfiguration**.
- 4. Från dialogrutan **Utskriftskonfiguration**, gå till fliken **Rapport**, och se inställningarna under **Rapportutskrift**.
- 5. Välj en utdatafiltyp, såsom **Portable Document Format (PDF)**.
- 6. Stäng PC-DMIS och starta om Inspect.

**Problem:** När du exekverar, visar Inspect inte din version av PC-DMIS. *Möjlig lösning:*

Se till att du har rätt programtillägg installerat för din version av PC-DMIS.

Kör sedan din version av PC-DMIS minst en gång som administratör. Det gör du genom att högerklicka på programgenvägen för PC-DMIS och välja **Kör som administratör**.

Du måste köra PC-DMIS minst en gång som administratör så att Inspect kan anslutas.

# <span id="page-22-0"></span>**Kontakta Hexagon Manufacturing Intelligence**

Om du deltar i den *tekniska förhandsgranskningen* av utgåvan Inspect 3.2 via PCDMIS 2018 R2 skickar du in din återkoppling till rätt tekniskt förhandsgranskningsforum på [www.pcdmisforum.com/forum.php.](http://www.pcdmisforum.com/forum.php) Vi ber dig att inte kontakta Hexagon tekniska support vid teknisk förhandsgranskning.

Om du använder den *kommersiella utgivna versionen* av Inspect 3.2 och vill ha mer information eller teknisk support får du gärna kontakta [hexagonmi.com/contact-us](http://hexagonmi.com/contact-us) eller besöka oss på [hexagonmi.com/products/software.](http://hexagonmi.com/products/software) Du kan även kontakta Hexagon tekniska support på telefonnummer (1) (800) 343-7933.